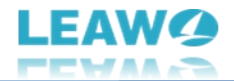

# <span id="page-0-0"></span>**Leawo DVD Cinavia Removal Bedienungsanleitung**

Produkt: [https://www.leawo.org/de/dvd-cinavia-removal/](https://www.leawo.org/de/dvd-cinavia-removal/?guide) Download: [http://www.leawo.org/de/downloads/dvd-cinavia-removal.html](http://www.leawo.org/de/downloads/dvd-cinavia-removal.html?guide) Anleitung: [https://www.leawo.org/de/dvd-cinavia-removal/user-guide.html](https://www.leawo.org/de/dvd-cinavia-removal/user-guide.html?guide)

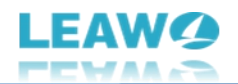

### **Inhaltsverzeichnis**

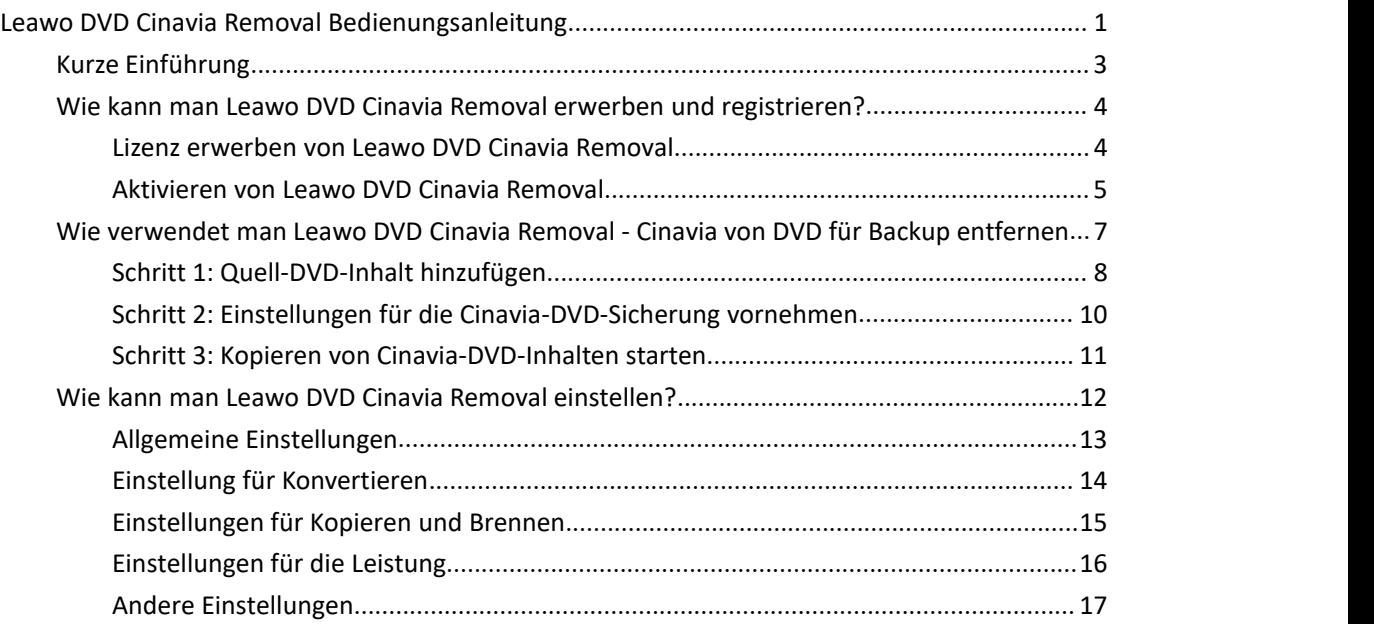

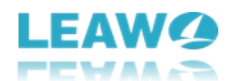

### <span id="page-2-0"></span>**Kurze Einführung**

Leawo DVD Cinavia Removal ist ein professionelles DVD-Wasserzeichen-Entfernungs-Tool, das Ihnen helfen kann, Cinavia-geschützte DVD-Inhalte zu entschlüsseln, zu kopieren und zu Cinavia-freien DVD-Kopien in Discs, Ordnern und/oder ISO-Image-Dateien zu sichern, ganz nach Ihren Wünschen. Entfernen Sie Cinavia Wasserzeichen Einschränkung, mit Untertiteln und Audiospuren beibehalten, für verschiedene Bedürfnisse.

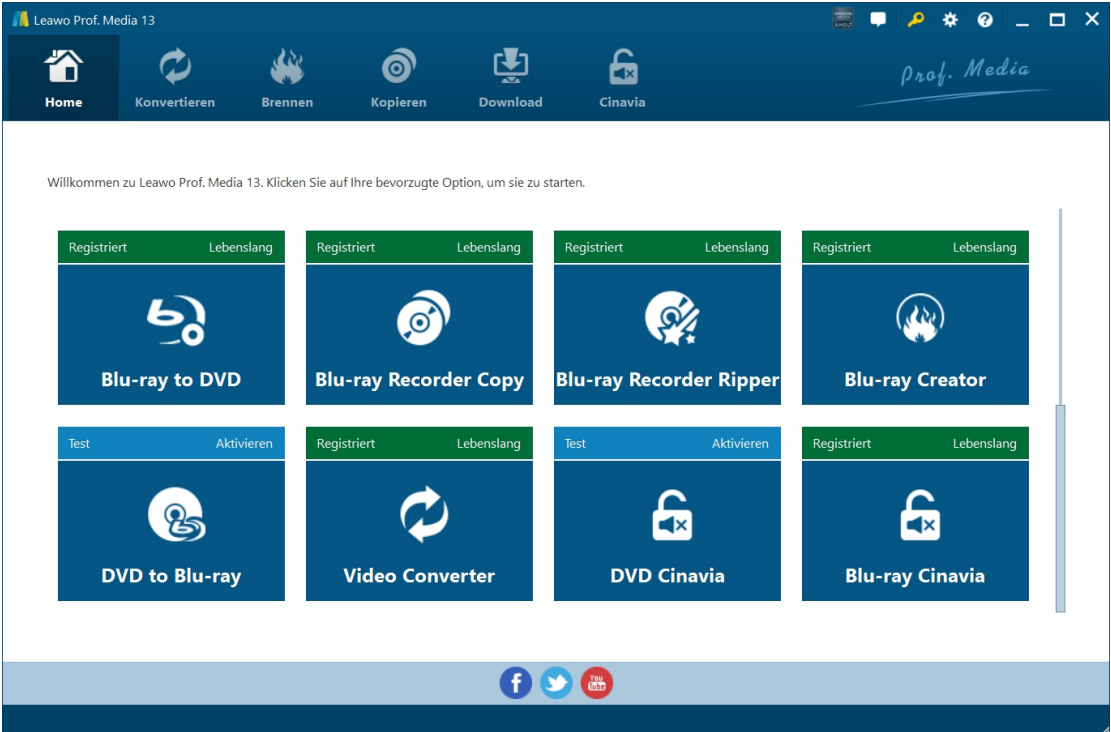

Hauptfunktionen von Leawo DVD Cinavia Removal:

- DVD-Inhalte mitCinavia-Wasserzeichen in Cinavia-freie DVD-Inhalte kopieren.
- DVD-Inhalte zwischen Disc, Ordner und ISO-Image-Datei kopieren.
- Cinavia-geschützte DVD-Inhalte im Hauptfilm-Modus kopieren.
- Beibehaltung von Untertiteln und Audiospuren in der Cinavia-freien DVD-Ausgabe.
- Cinavia-Wasserzeichen auf DVDs entfernen, um Cinavia-DVD-Inhalte auf jedem DVD-Player abzuspielen.
- Andere DVD-Beschränkungen wie CSS, APS, ARccOS, RC, etc. von Cinavia-geschützten DVD-Inhalten entfernen.
- Dank der Unterstützung von GPU-Beschleunigungstechnologien können Cinavia-DVD-Inhalte mit 6-fach höherer Geschwindigkeit kopiert und gesichert werden.

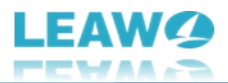

## <span id="page-3-0"></span>**Wie kann man Leawo DVD Cinavia Removalerwerben und registrieren?**

Leawo DVD Cinavia Removal ist in Leawo Prof. Media enthalten und bietet sowohl kostenlose Testversion als auch registrierte Version. Innerhalb des kostenlosen Testzeitraums (30 Tage) können Sie die ersten 5 Minuten des Cinavia-geschützten DVD-Inhalts kostenlos auf eine Cinavia-freie DVD kopieren und sichern. Die kostenlose Testversion kann nicht den gesamten Cinavia-geschützten DVD-Inhalt kopieren und sichern, während die registrierte Version keine Beschränkung hat.

Um die Einschränkungen der kostenlosen Testversion von Leawo DVD Cinavia Removal aufzuheben, benötigen Sie ein Upgrade auf die registrierte Version. Die registrierte Version erfordert den Kauf eines Lizenzcodes, der in den Varianten 1 Jahr und Lifetime erhältlich ist. Im Folgenden wird detailliert beschrieben, wie Sie die Lizenz für Leawo DVD Cinavia Removal erwerben und aktivieren können.

#### <span id="page-3-1"></span>**Lizenz erwerben von Leawo DVD Cinavia Removal**

Leawo DVD Cinavia Removal bietet 2 Arten von Lizenzen an: eine 1-Jahres-Lizenz und eine lebenslange Lizenz, die sich nur in der Gültigkeitsdauer voneinander unterscheiden. Sie können Leawo DVD Cinavia Removal sowohl auf der Leawo DVD Cinavia Removal Webseite als auch im Leawo Prof. Media Programm erwerben:

- Auf der Leawo DVD Cinavia [Removal](https://www.leawo.org/de/dvd-cinavia-removal/purchase.html?guide) Seite: Klicken Sie auf die Schaltfläche "Jetzt Kaufen" und wählen Sie dann auf der folgenden Popup-Kaufseite entweder eine 1-Jahres- oder eine lebenslange Lizenz aus,bevor Sie auf die Schaltfläche "Zur Kasse gehen" klicken. Geben Sie auf der Bestellseite die Rechnungs- und Zahlungsinformationen ein, um den Kauf abzuschließen. Sobald der Kauf abgeschlossen ist, wird Ihnen der Lizenzcode über Ihre registrierte E-Mail zugesandt.
- Auf der Programmoberfläche von Leawo Prof. Media: Klicken Sie auf das Symbol "Aktivierungscenter" , um die Schnittstelle "Aktivierungscenter" aufzurufen, wo Sie das Modul "DVD Cinavia Removal" sehen können. Klicken Sie auf die Schaltfläche "Kaufen" neben dem Modul DVD Cinavia Removal, um die Kaufseite von Leawo DVD Cinavia Removal zu öffnen und die Lizenz von Leawo DVD Cinavia Removal zu erwerben.
- Wenn Sie das Modul Leawo DVD Cinavia Removal bereits aktiviert haben, können Sie seine Gültigkeit durch den Kauf eines Verlängerungslizenzcodes verlängern, was Sie viel weniger kostet. Klicken Sie dann auf die Schaltfläche "Erneuern" neben dem Modul DVD Cinavia Removal, um einen Verlängerungslizenzcode zu erwerben.

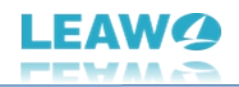

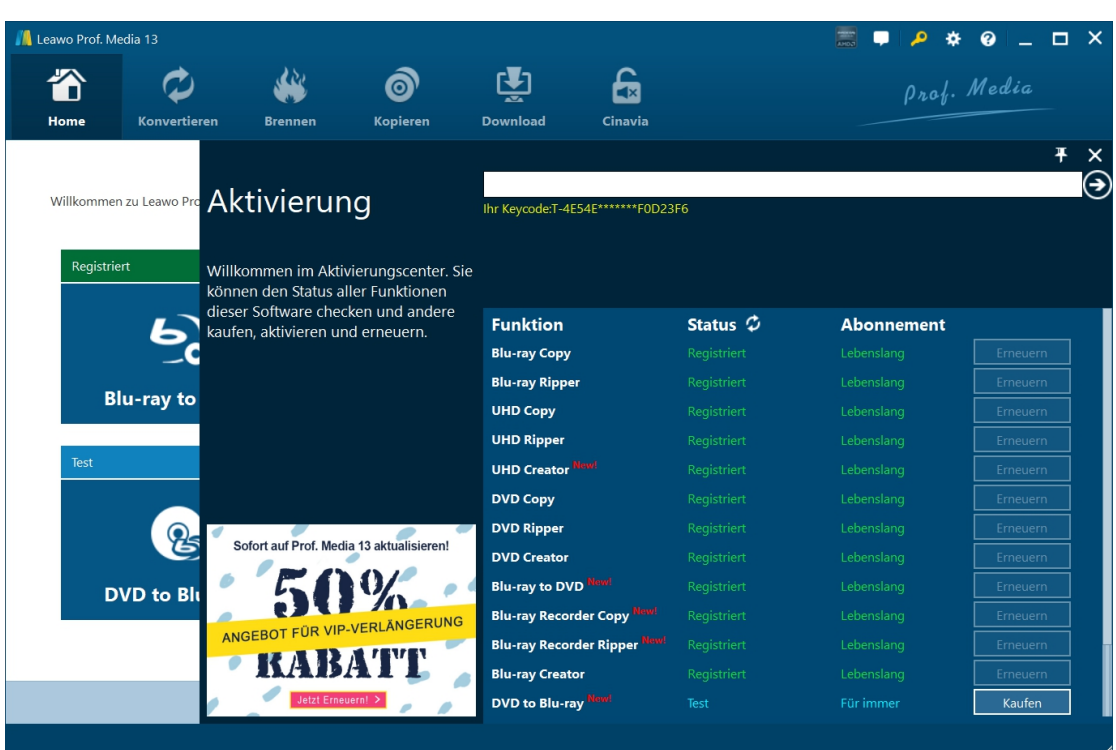

#### <span id="page-4-0"></span>**Aktivieren von Leawo DVD Cinavia Removal**

Um das Leawo DVD Cinavia Removal Modul zu aktivieren, ist es erforderlich, dass Sie Leawo Prof. Media auf Ihrem Computer starten. Klicken Sie auf der Programmoberfläche von Leawo Prof.

Media auf das Symbol "Aktivierungscenter" , um die Schnittstelle "Aktivierungscenter" aufzurufen. Kopieren Sie dann die Lizenz aus Ihrem E-Mail-Postfach und fügen Sie sie in die leere Leiste auf der "Activation Center"-Schnittstelle ein, und klicken Sie dann auf das Symbol

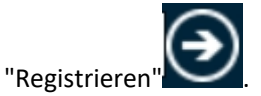

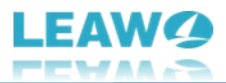

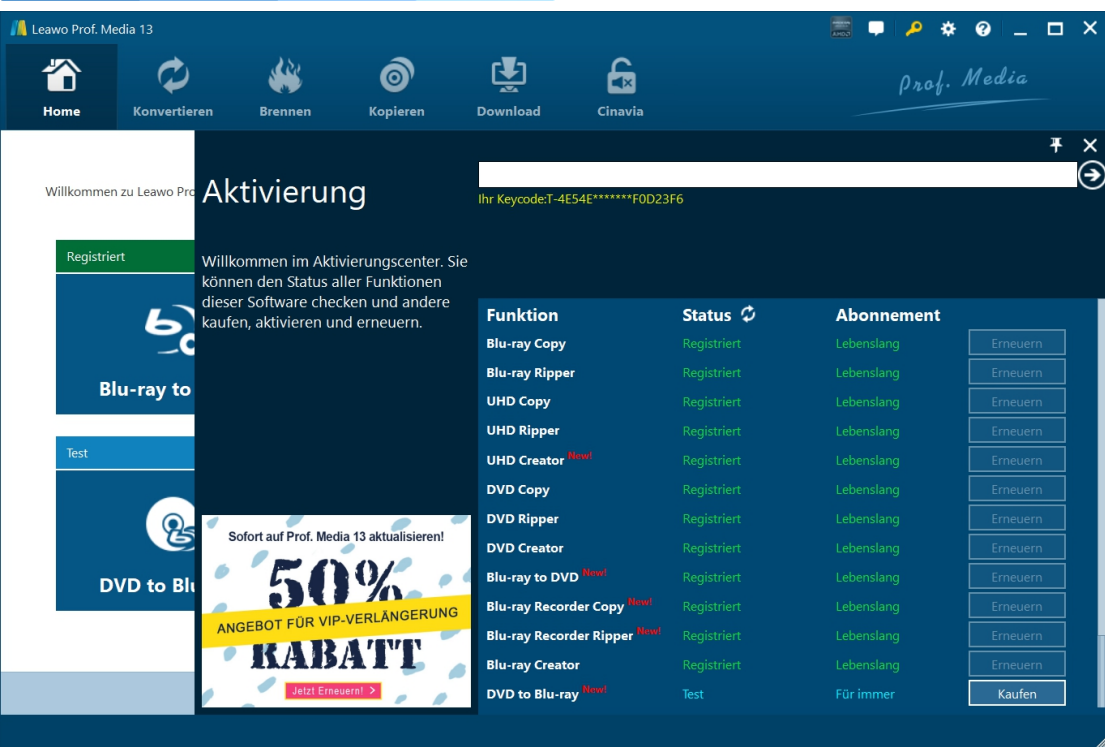

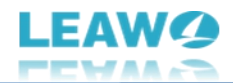

### <span id="page-6-0"></span>**Wie verwendet man Leawo DVD Cinavia Removal -**

### **Cinavia von DVD für Backup entfernen**

Leawo DVD Cinavia Removal bietet Ihnen die beste Lösung, um Cinavia-Wasserzeichen von DVD-Disc, Ordnern und ISO-Image-Dateien zu entfernen und Cinavia-geschützte DVD-Inhalte auf Cinavia-freie DVD-Disc, Ordner und/oder ISO-Image-Dateien zu kopieren. Die folgende Anleitung zeigt Ihnen im Detail, wie Sie mit Leawo DVD Cinavia Removal Cinavia-geschützte DVD-Inhalte auf eine Cinavia-freie DVD kopieren können.

Bevor Sie beginnen können, brauchen Sie eine gute Vorbereitung der folgenden Dinge:

- Quell-DVD-Inhalte im Disk-, Ordner- oder ISO-Image-Dateiformat mit Cinavia-Wasserzeichenschutz.
- Leere beschreibbare DVD, wenn Sie Cinavia-geschützte DVD-Inhalte auf eine DVD kopieren möchten.
- DVD-Laufwerk, das an Ihren Computer angeschlossen ist, um DVDs zu kopieren und Kopien von DVDs zu erhalten.
- Genügend Festplattenspeicherplatz für die Verarbeitung von Cinavia-geschützten DVD-Backups.
- Internetverbindung.

Sie benötigen auch den Download und die Installation von [Leawo](https://www.leawo.org/de/total-media-converter-ultimate/?guide) Prof. Media auf Ihrem Computer, da Leawo DVD Cinavia Removal ein Modul von Leawo Prof. Media ist.

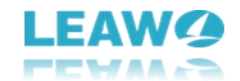

### <span id="page-7-0"></span>**Schritt 1: Quell-DVD-Inhalt hinzufügen**

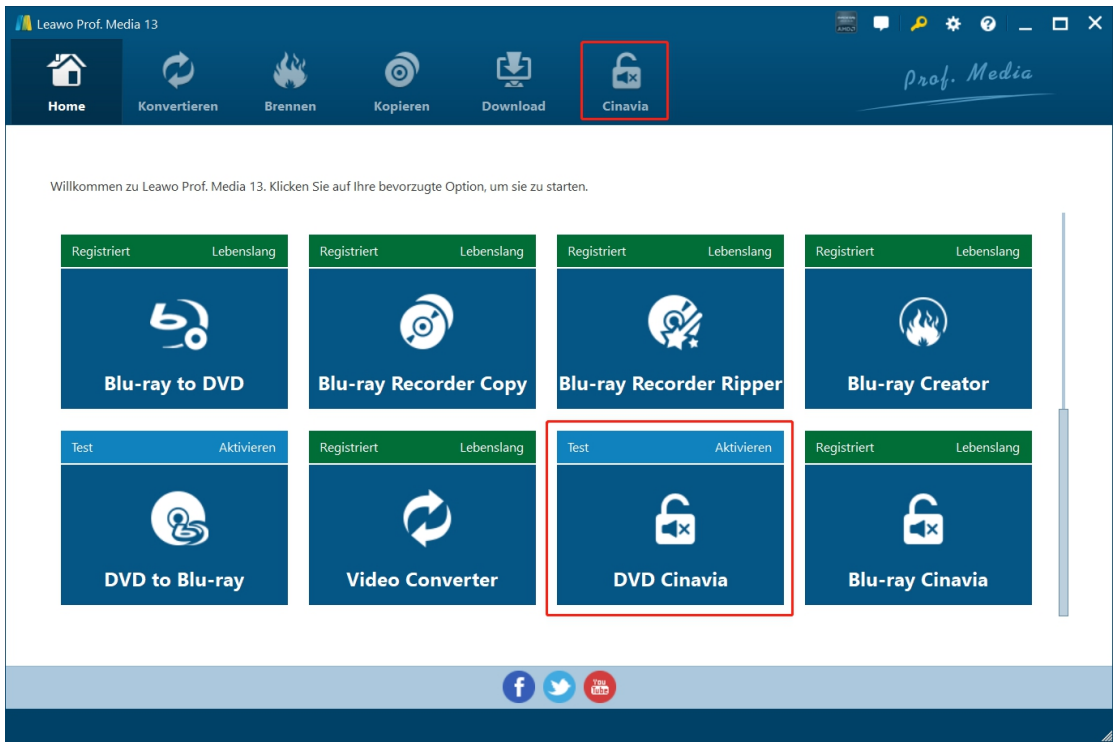

Starten Sie Leawo Prof. Media. Klicken Sie entweder auf das Menü "Cinavia" in der Menüleiste oder auf die Option "DVD Cinavia" in der Mitte, um das Modul zum Entfernen von DVD Cinavia zu öffnen.

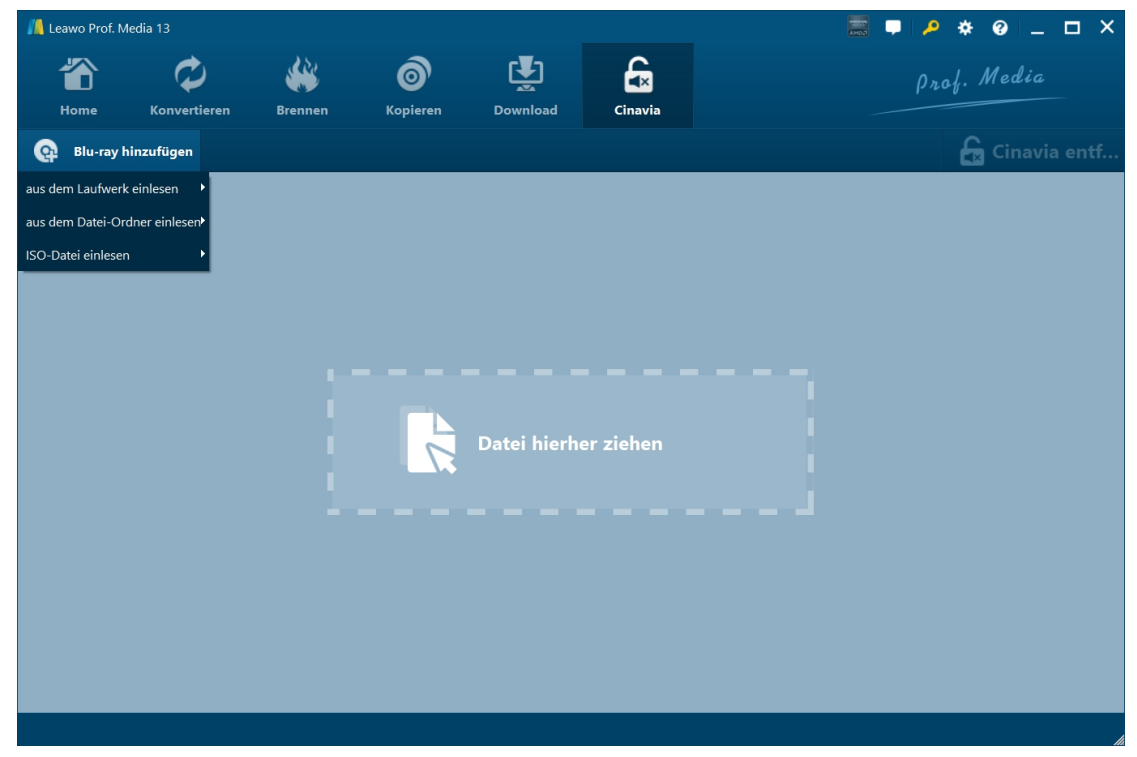

Klicken Sie im Modul "Cinavia" auf die Dropdown-Schaltfläche "Blu-ray/DVD hinzufügen" und wählen Sie dann die Option "Von CD-ROM hinzufügen", "Von Ordner hinzufügen" oder "ISO-Datei

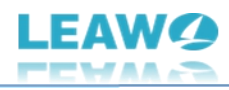

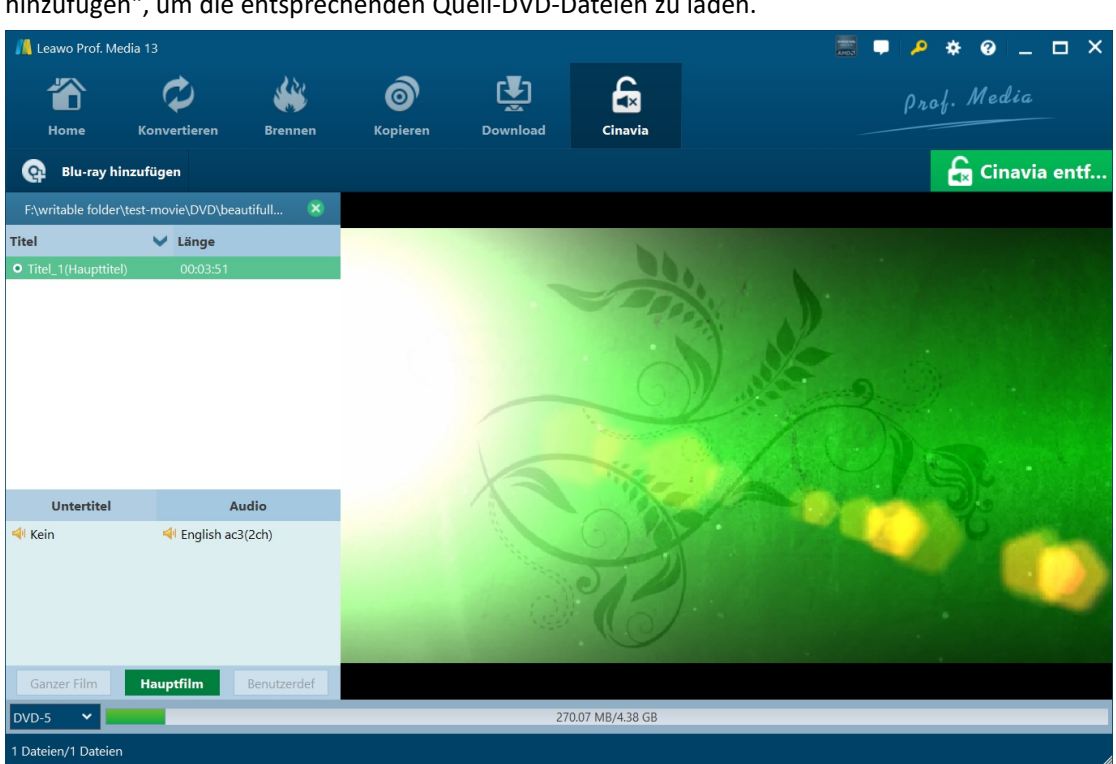

Nach dem Laden der Quell-DVD-Dateien können Sie den Hauptfilm aus dem Quell-DVD-Inhalt zur Sicherung laden, Untertitel und Audiospuren auswählen, den DVD-Ausgangstyp (DVD-5 oder DVD-9 in der linken unteren Ecke) bestimmen, geladene DVD-Titel abspielen usw.

hinzufügen", um die entsprechenden Quell-DVD-Dateien zu laden.

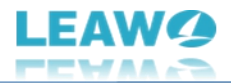

### <span id="page-9-0"></span>**Schritt 2: Einstellungen für die Cinavia-DVD-Sicherung vornehmen**

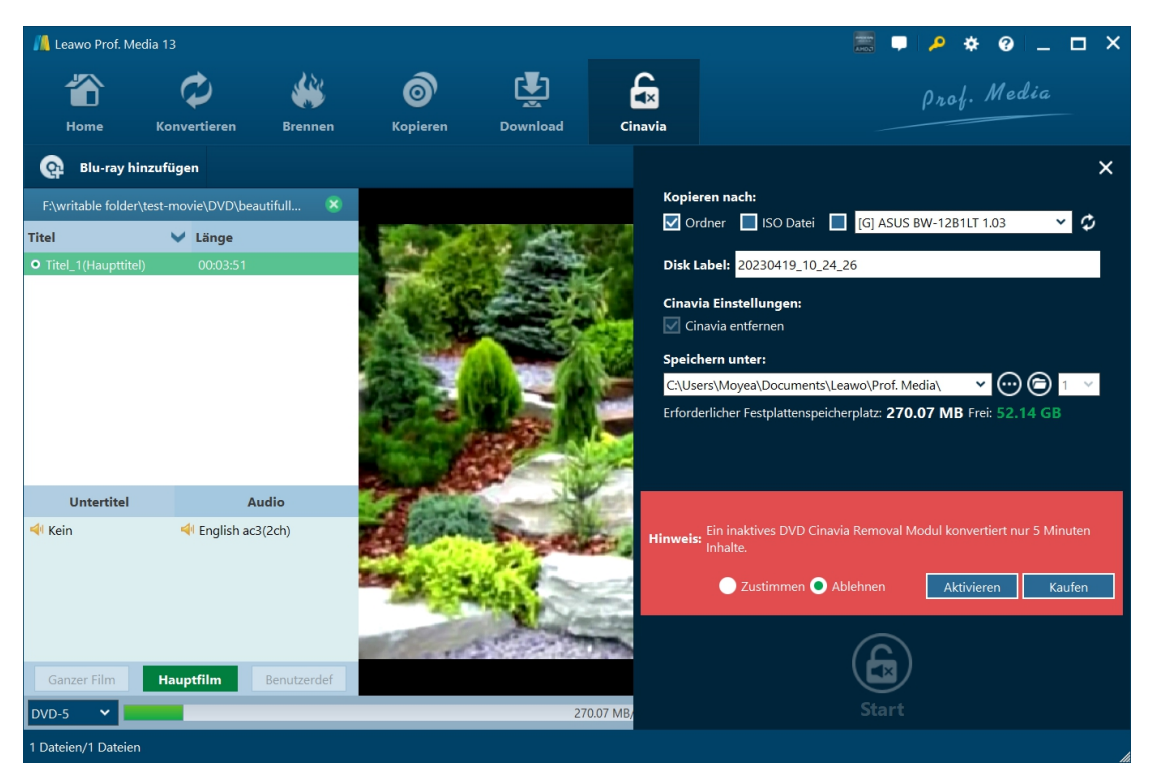

Klicken Sie dann auf die große grüne Schaltfläche "Cinavia" in der Untermenüleiste, um weitere Cinavia-DVD-Kopiereinstellungen vorzunehmen. Es öffnet sich eine Seitenleiste auf der rechten Seite, die die Einstellungen "Kopieren auf", "Disk Label", "Cinavia-Einstellungen" und "Speichern unter" enthält.

- **Kopieren auf**: Entscheiden Sie, welchen DVD-Dateityp Sie erhalten möchten: DVD-Ordner, DVD-ISO-Image-Datei und/oder DVD-Disk. Diese Einstellung erlaubt mehrere Auswahlmöglichkeiten. Wenn Sie Cinavia-DVD-Inhalte auf eine DVD kopieren möchten, vergewissern Sie sich, dass Sie eine beschreibbare DVD in das an Ihren Computer angeschlossene DVD-Laufwerk eingelegt haben.
- **Disk Label**: Geben Sie der DVD-Ausgabedatei einen Namen.
- **Cinavia-Einstellungen**: Aktivieren Sie dieses Kontrollkästchen, um das Cinavia-Wasserzeichen vom DVD-Inhalt zu entfernen.
- **Speichern unter**: Legen Sie ein Festplattenlaufwerk für die Sicherung des Cinavia-DVD-Inhalts fest und speichern Sie den Ausgabe-DVD-Ordner/ISO-Image-Datei. Stellen Sie sicher, dass Sie eine Festplatte mit ausreichend Speicherplatz gewählt haben. Den benötigten Speicherplatz können Sie hier einsehen.

Direkt neben dem Ordnersymbol sehen Sie eine anklickbare Dropdown-Schaltfläche $\bigodot$ , mit der Sie entscheiden können, wie viele DVD-Kopien Sie erstellen möchten. Diese Option ist nur verfügbar, wenn Sie im Abschnitt "Kopieren auf" die Option "DVD-Disk erstellen" gewählt haben.

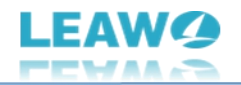

Hinweis: Wenn Sie das Modul Leawo DVD Cinavia Removal nicht aktiviert haben, erscheint ein Hinweis, der Ihnen die Einschränkungen der kostenlosen Testversion anzeigt. Sie können den Einschränkungen zustimmen oder versuchen, eine Lizenz zu erwerben und das Leawo DVD Cinavia Removal Modul zu aktivieren.

### <span id="page-10-0"></span>**Schritt 3: Kopieren von Cinavia-DVD-Inhalten starten**

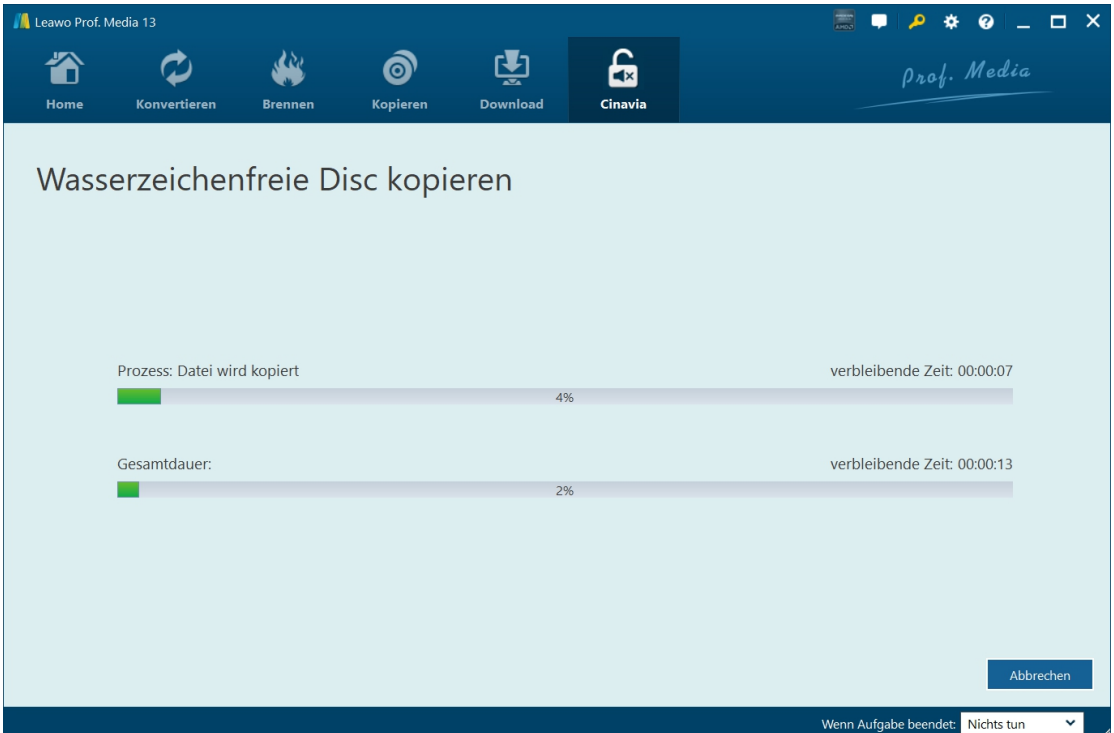

Klicken Sie schließlich auf die Schaltfläche "Start" unten in der Seitenleiste, um das Kopieren von DVD-Inhalten mit Cinavia-Wasserzeichen mit Leawo DVD Cinavia Removal zu starten. Auf der Oberfläche "Kopieren von wasserzeichenfreien Disc" können Sie den gesamten DVD-Kopiervorgang sehen und die Nachbearbeitung in der unteren rechten Ecke einstellen.

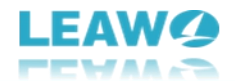

### <span id="page-11-0"></span>**Wie kann man Leawo DVD Cinavia Removal einstellen?**

Wenn Sie Probleme bei der Verwendung von Leawo DVD Cinavia Removal oder einem anderen Modul von Leawo Prof.Media haben, können Sie sich direkt an uns wenden oder ein Feedback senden, um schnelle Hilfe vom Programm zu erhalten.

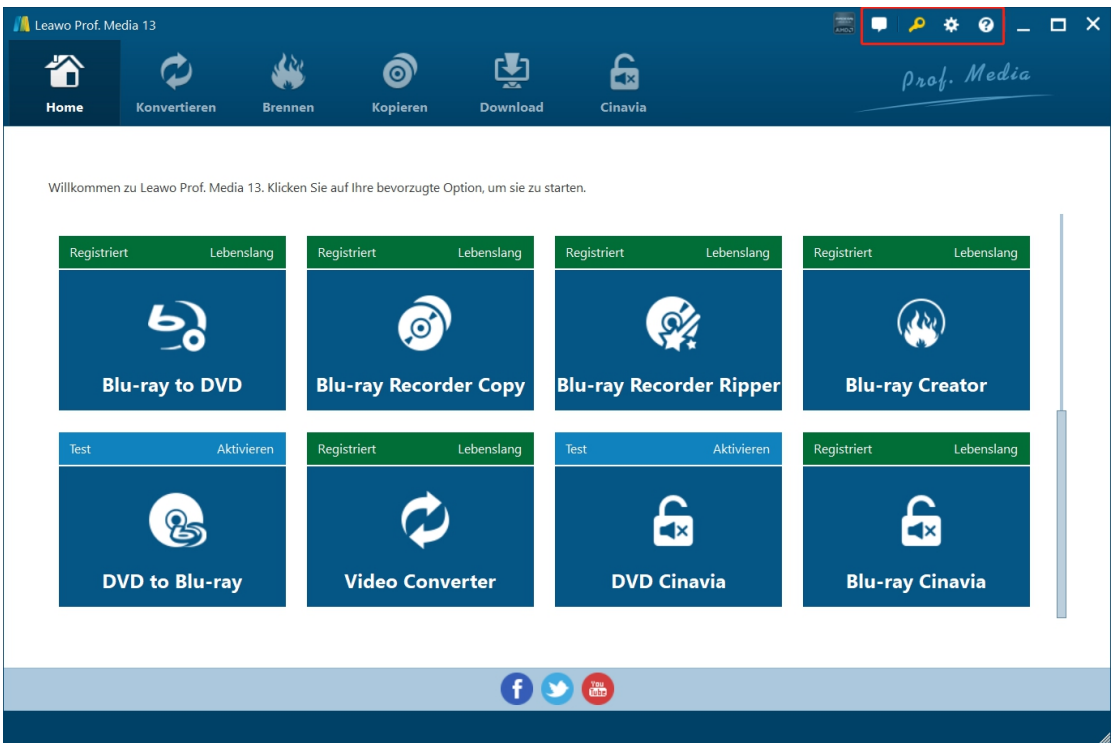

In der oberen rechten Ecke von Leawo Prof.Media sehen Sie einige Symbole, die im Folgenden näher beschrieben werden:

- Feedback: Klicken Sie auf das "Feedback"-Symbol **Dates, um Feedback zur Verwendung** von Leawo Prof. Media zu senden, z. B. Ratschläge, Bewertungen, Funktionsanforderungen usw.
- Aktivierungs-Center: Klicken Sie auf das Symbol "Aktivierungs-Center" , um die Schnittstelle zum Aktivierungs-Center für die Registrierung und Aktivierung von Leawo Prof. Media-Modulen zu öffnen.
- **Einstellungen:** Klicken Sie auf das Symbol "Einstellungen" , um Leawo Prof. Media einzustellen, was weiter unten im Detail beschrieben wird.
- Hilfe-Center: Klicken Sie auf das "Hilfe-Center"-Symbol **O**, um weitere Hilfe von

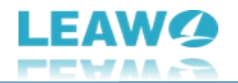

Leawo zu erhalten, wie z.B. den Besuch der Homepage und der Tutorial-Seite, das Senden eines Fehlerberichts, die Suche nach einem Update, den Kauf, die Registrierung, die Bewertung, usw.

Leawo Prof. Media bietet mehrere Programmeinstellungen, damit Sie dieses Programm besser nutzen können. Sie können auf das Symbol "Einstellungen" **XX** klicken, um Leawo Prof. Media einzustellen, einschließlich:

### <span id="page-12-0"></span>**Allgemeine Einstellungen**

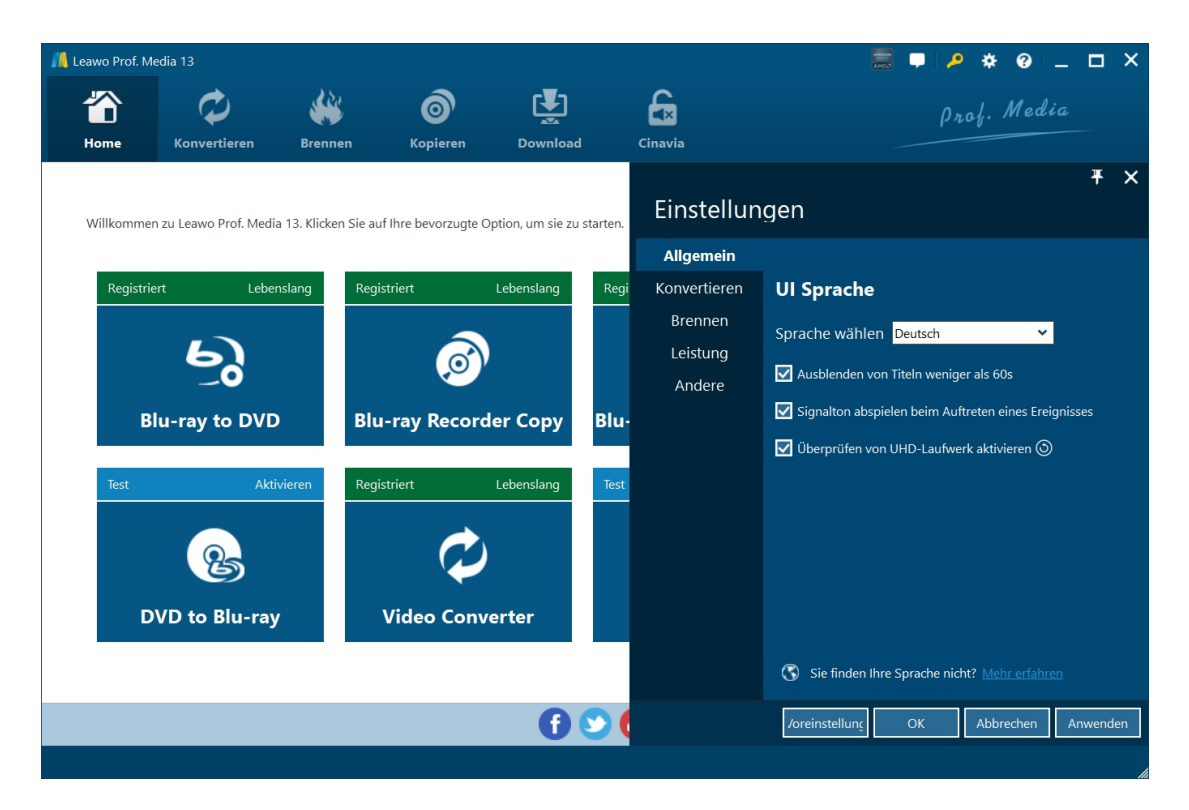

Auf der Registerkarte "Allgemein" können Sie die Sprache der Programmoberfläche und andere Einstellungen festlegen.

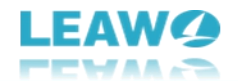

### <span id="page-13-0"></span>**Einstellung für Konvertieren**

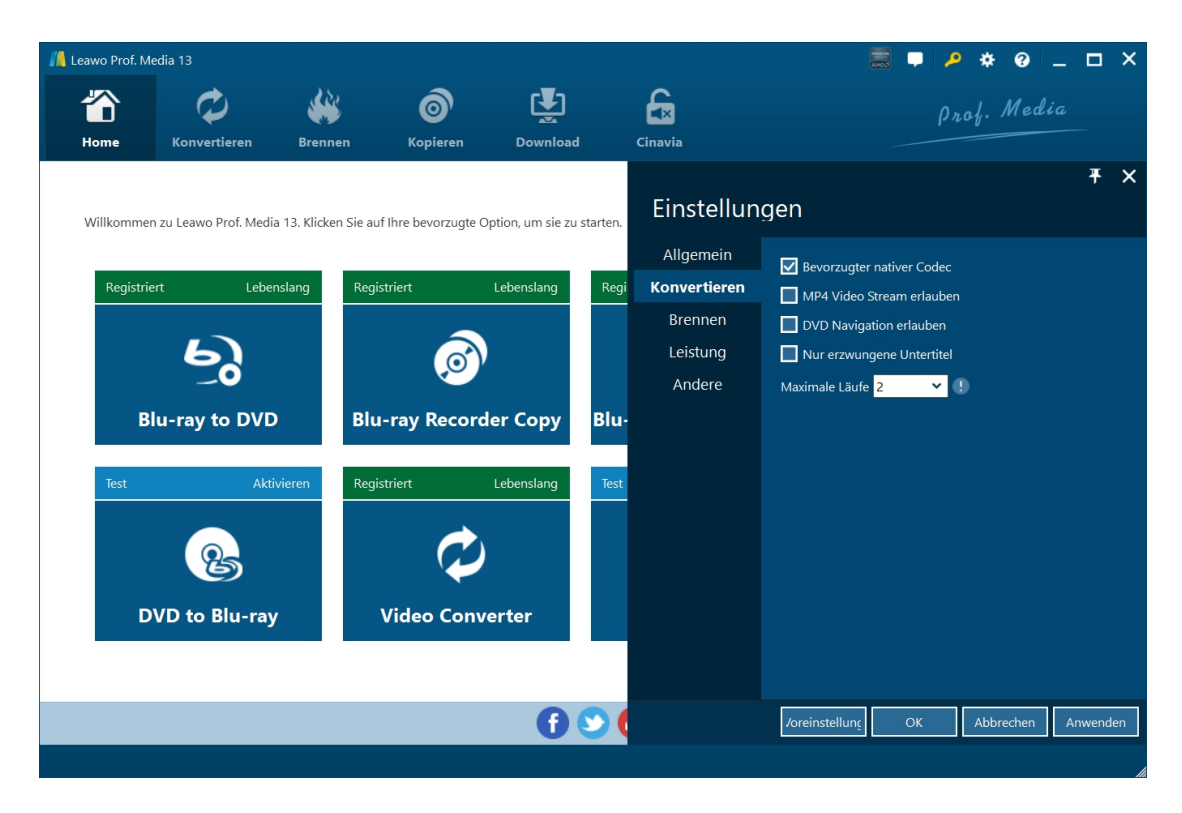

Wählen Sie auf der Registerkarte "Konvertieren", ob Sie den nativen Codec der Priorität, das Streaming von MP4-Videos, den DVD-Navigator, die maximale Laufzeit usw. aktivieren möchten.

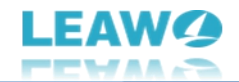

### <span id="page-14-0"></span>**Einstellungen für Kopieren und Brennen**

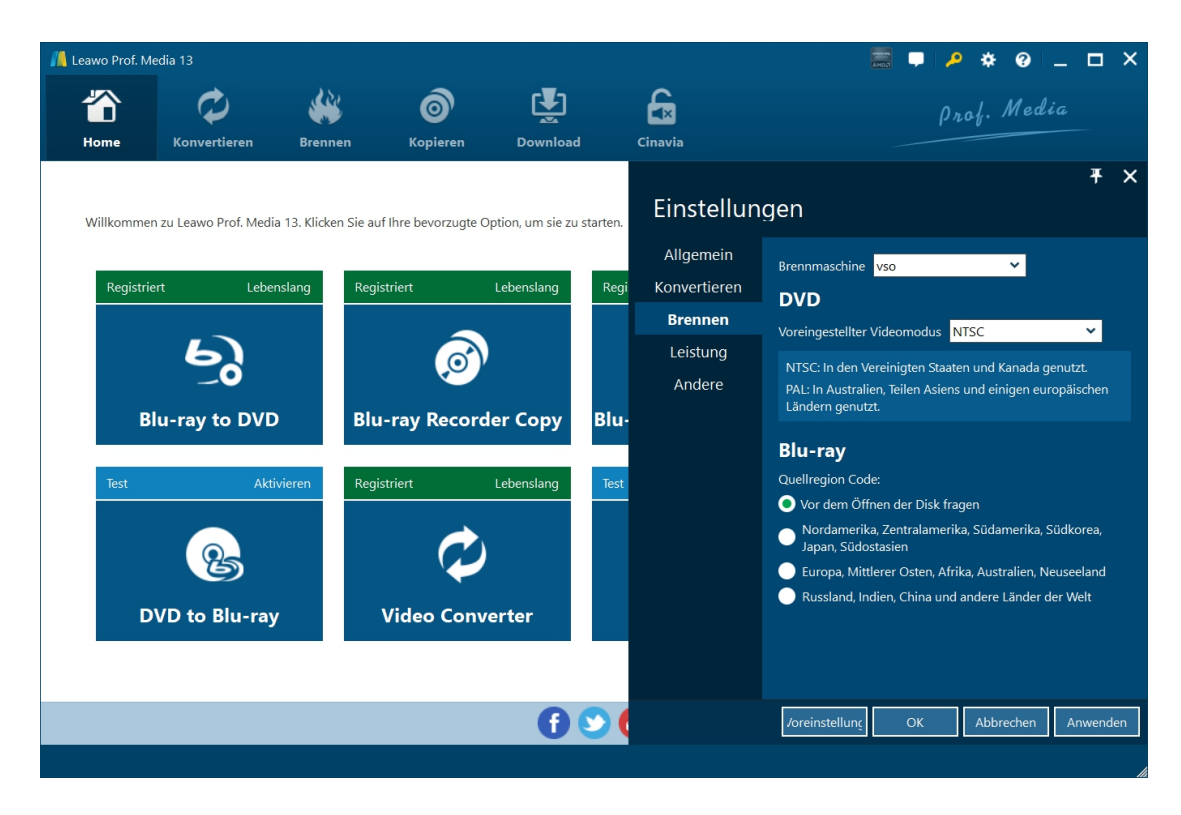

Auf der Registerkarte "Kopieren und Brennen" können Sie die Brennmaschine, den Standard-Videomodus für DVDs, den Regionalcode der Blu-ray-Quelle usw. einstellen.

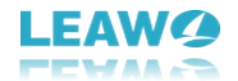

### <span id="page-15-0"></span>**Einstellungen für die Leistung**

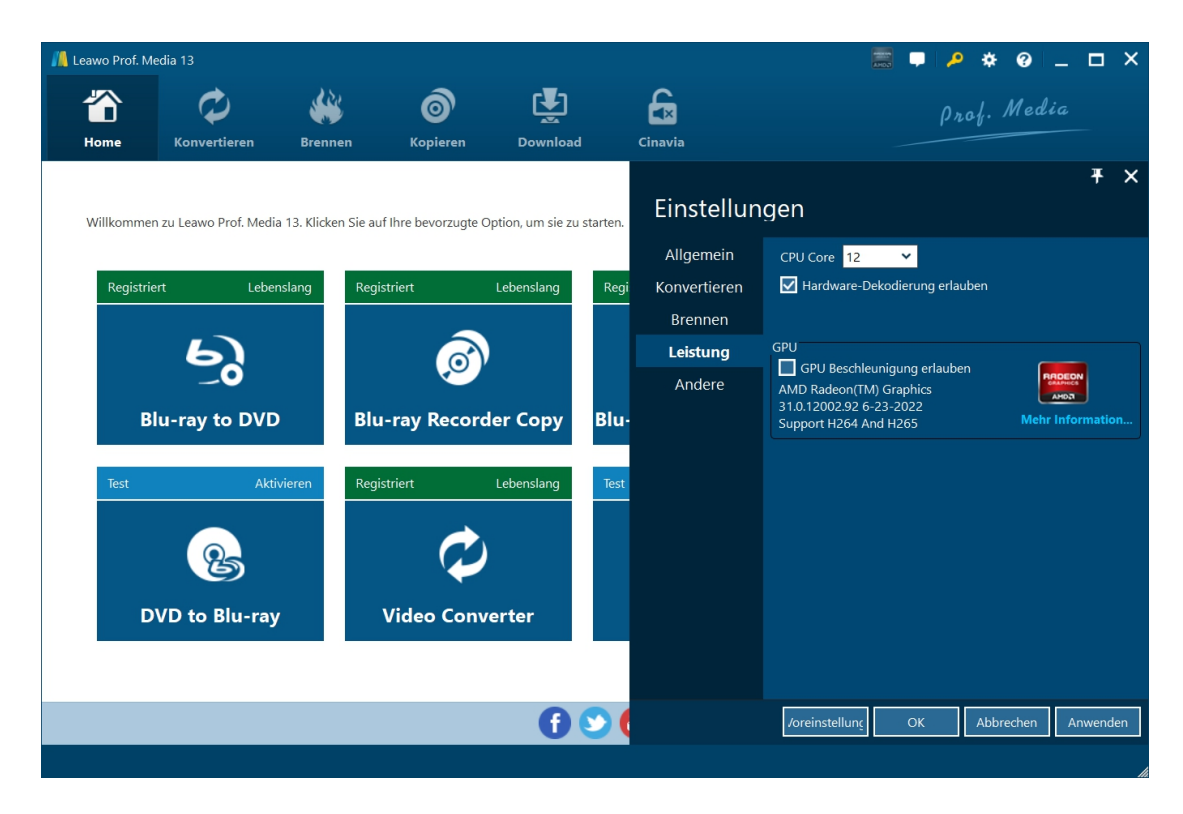

Stellen Sie auf der Registerkarte "Leistung" den CPU-Kern ein, aktivieren Sie die Hardware-Dekodierung und wählen Sie die GPU-Beschleunigung.

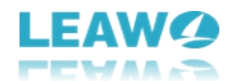

### <span id="page-16-0"></span>**Andere Einstellungen**

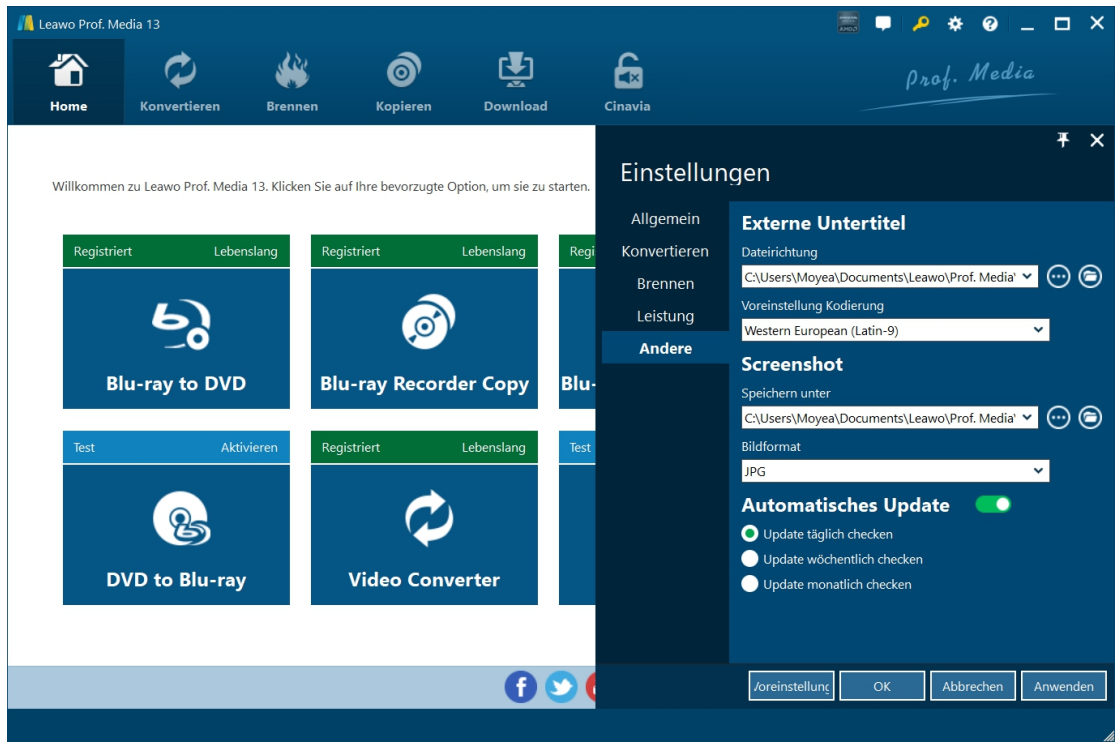

Auf der Registerkarte "Andere" können Sie die Position der externen Untertitel, die Standardkodierung, das Verzeichnis und das Format zum Speichern von Screenshots, die automatische Aktualisierung usw. festlegen.